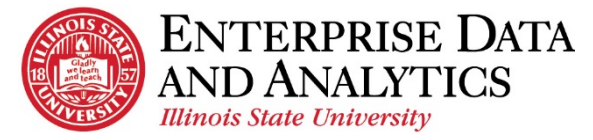

## Advisor Dashboard

## **How to Navigate**

To access the Dashboard, open a new browser session. To access Cognos visit [Insight.IlliniosState.edu.](https://insight.illinoisstate.edu/ibmcognos/bi/) Users log in with their ULID and password.

All major browsers are supported with the exception of:

- $\overline{C}$  Microsoft Edge
- Mozilla Firefox's recent release, Firefox 57 "Quantum."

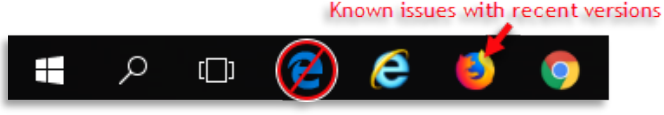

Once logged into Cognos, navigate to Student Records > Reports > Advisor Dashboard > Advisor Dashboard.

## **How to Use the Dashboard**

The dashboard was created to be responsive to the selections you make. There are two ways in which to make those selections. The following diagram outlines those interactive features.

- The first option is to use the filter tab. Click on the desired field and make selections. Then click *OK* to see filtered results on the dashboard. Use *Clear all* to delete selections made on the filter tab.
	- a. The filter symbol indicates that a selection has been made and is applied to widgets that have been filtered. Click on the symbol to see what the filter includes or to delete a filter.
- The second option is to click individual data points within the workspace. An example would be clicking on the name *AABERG, GRANT P* or *Applied Sci & Tech Graduate*. Clicking any data point will filter all other widgets.

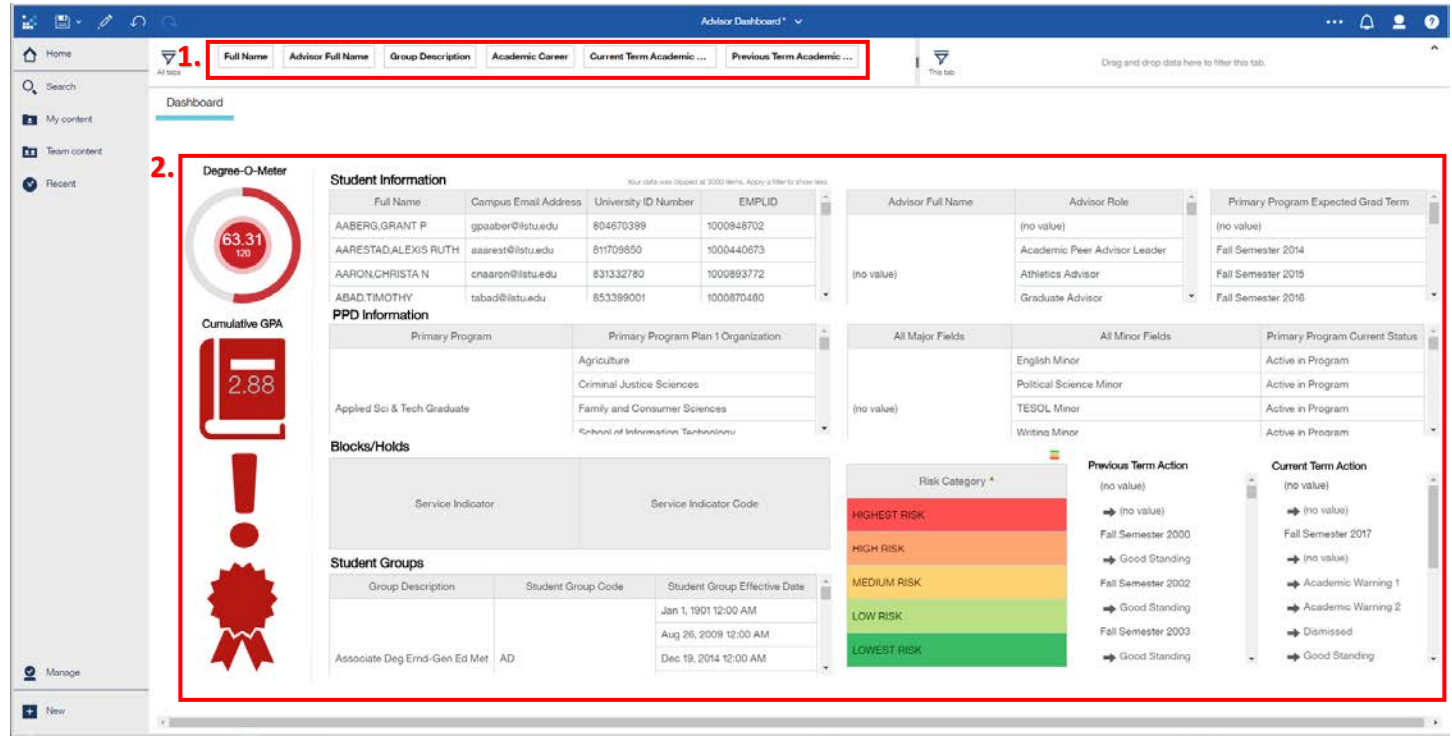

- Option 1 and option 2 can be used simultaneously. For example, using option 1 to select an *advisor* would populate the dashboard with a list of student information under the specified advisor. Use option 2 by selecting a *student's full name* to see their distinct data.
- For best use of the dashboard, it is advised to select *Current Term Academic Standing Action* and *Previous Term Academic Standing Action* from the filter tab. Also, select only the first column of each widget needed when making multiple selections.
- If no data exist for the selections made the dashboard will specify (no value) or only display column headings.

Common Issues Encountered:

- Another window is open Please close all windows, and start a new one.
- Pop Up Blocker is enabled Under Internet Options > Privacy uncheck the Pop Up blocker disable
- Cognos URL is not a trusted website, please use the following document to add the URL to trusted sites. [\(Add Trusted Intranet Sites\)](https://data.illinoisstate.edu/downloads/training/How%20to%20Add%20a%20Website%20to%20the%20Intranet%20Sites%20Zone%20in%20Internet%20Explorer.pdf)
- "We can't load this visualization" or a widget error may occur. If this happens clear all filters.

## **Questions?**

Contact eda@ilstu.edu Website [http://data.illinoisstate.edu](http://data.illinoisstate.edu/)